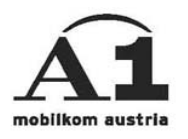

## Installationsanleitung Windows CE

## Verbindungsart: **GPRS**

## **Überblick der Einstellungen**

 Verbindungsart: A1.net GPRS Einwahlnummer: \*99\*\*\*1# primärer DNS: 194.48.124.200 sekundärer DNS: 194.48.139.254 Benutzername: ppp@A1plus.at Kennwort: ppp Modem InitString: +cgdcont=1,"IP","A1.net"

## **Bei Verwendung eines A1 Verrechnungskontos bitte Ihre A1.net UserId verwenden:**

 Benutzername: "A1.net Benutzername"@A1.net Kennwort: A1.net Passwort

Zuerst auf "Start" -> "Einstellungen" -> rechts unten auf "Verbindungen" -> Icon "Verbindungen" drücken. Es erscheint folgendes Fenster ...

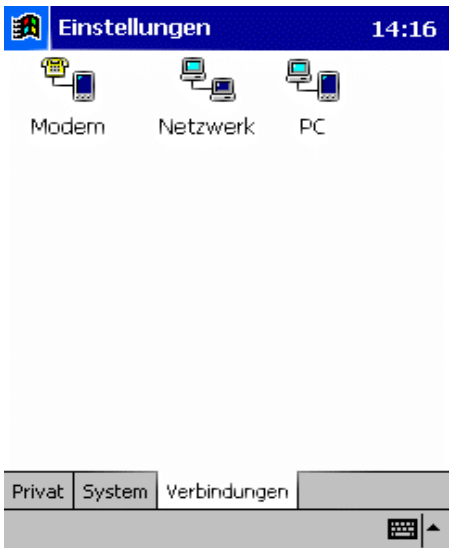

Nun auf das Symbol "Modem" drücken. Es erscheint folgendes Fenster ...

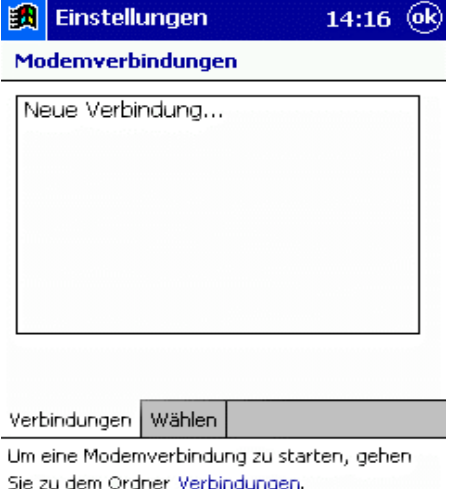

"Neue Verbindung" wählen. Danach sind folgende Daten einzugeben:

 $\frac{1}{\sqrt{2\pi}}$ 

1) ''Namen für Verbindung eingeben'': A1.net GPRS

 2) "Modem auswählen": Generisches IrDA-Modem (wenn man über Infrarot verbinden will) bzw. "Bluetooth Dialup Modem" (bei einer Verbindung via Bluetooth-Jacket/Karte, Bluetooth PDA oder Bluetooth-Handy) oder "Bluetooth Phone" (bei einer Socket CF-Karte).

3) "Baudrate": 57600

Es sollte nun folgendes am Bildschirm stehen (abhängig davon, was unter Modem ausgewählt wurde) ...

 $\mathbb{R}^n$ 

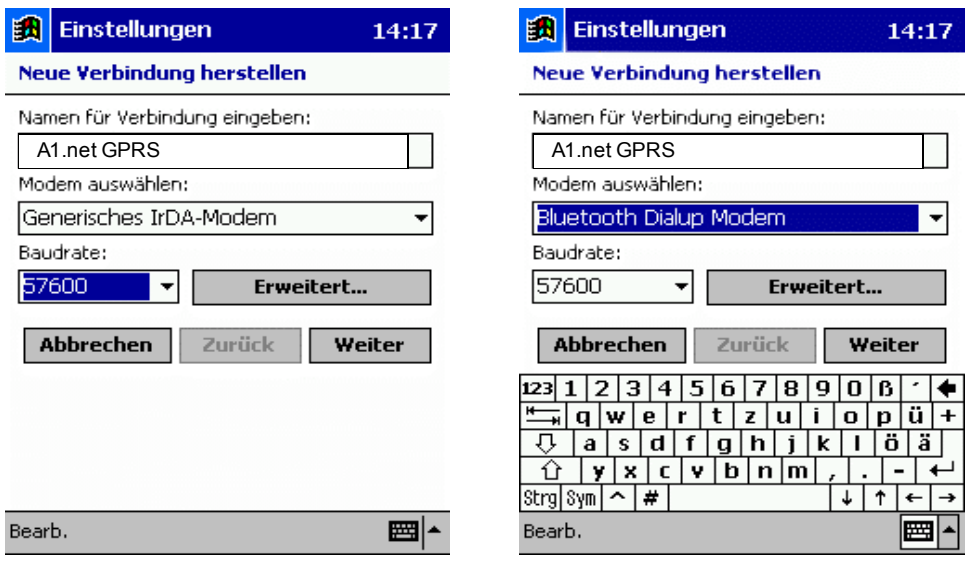

Auf den Button "Erweitert ..." klicken. Es kommt nun folgendes Fenster mit den Verbindungseinstellungen ...

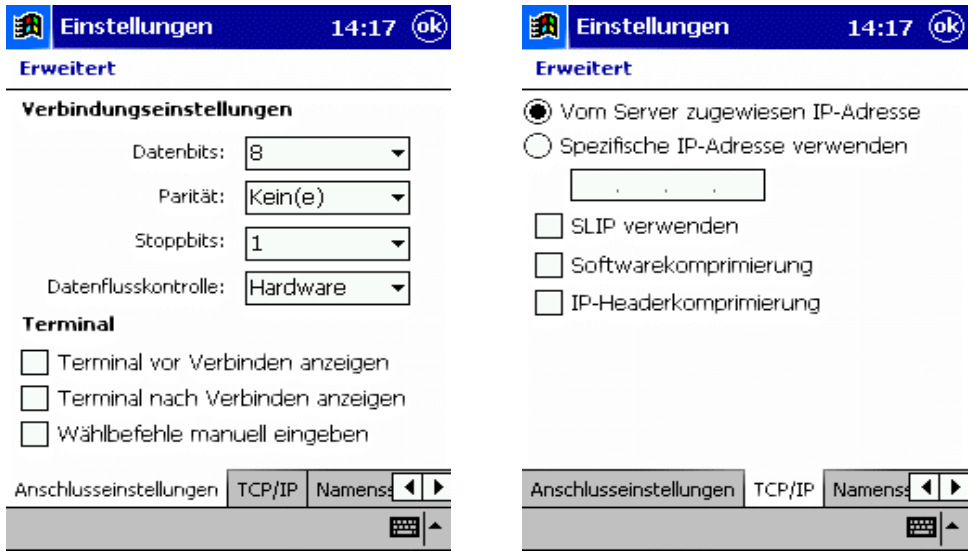

Unter "Anschlusseinstellungen" alles unverändert lassen.

 Unter "TCP/IP" ebenfalls alles unverändert lassen ("Vom Server zugewiesene IP-Adresse" ist aktiviert, "SLIP verwenden" hat keinen Haken, die beiden anderen Einstellungen können, müssen aber keinen Haken haben).

Rechts unten auf "Namensserver" klicken. Hier "Spezifische Serveradresse verw. " aktivieren und folgendes eingeben:

DNS: 194.48.124.200

Alt DNS: 194.48.139.254

WINS & Alt WINS unverändert lassen.

Folgendes sollte jetzt am Bildschirm stehen ...

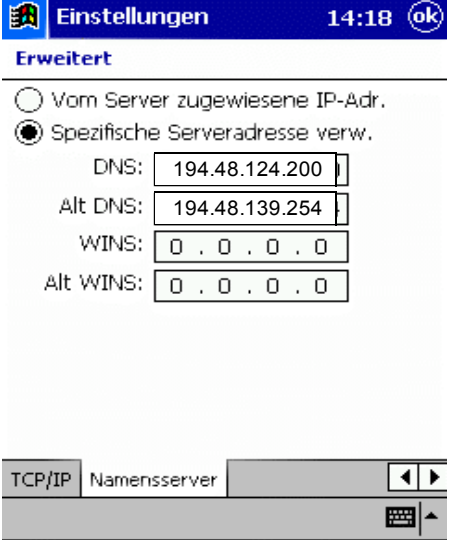

Rechts oben auf "ok" klicken. Im nächsten Fenster rechts unten auf "Weiter" drücken.

Unter ''Ländervorwahl'' und ''Ortsvorwahl'' sind keine Daten notwendig, unter "Telefonnummer" \*99\*\*\*1# eingeben.

Folgendes sollte jetzt am Bildschirm stehen ...

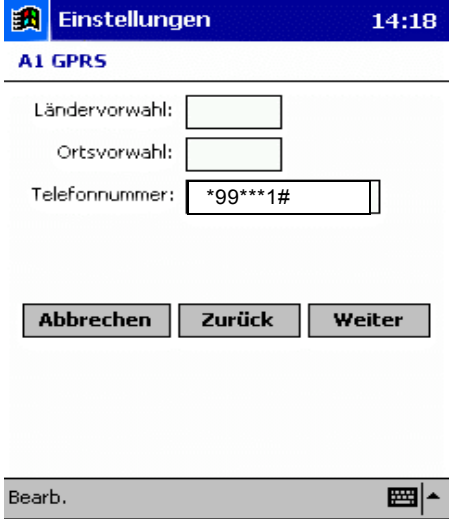

Auf ''Weiter'' klicken und im nächsten Fenster den Haken neben ''Auf Freizeichen warten'' wegklicken und den Rest unverändert lassen. Unter ''Zusätzl. Modembefehle für Wählzeichenfolge'' ist der folgende String einzugeben: +cgdcont=1,"IP","A1.net"

Folgendes sollte jetzt am Bildschirm stehen ...

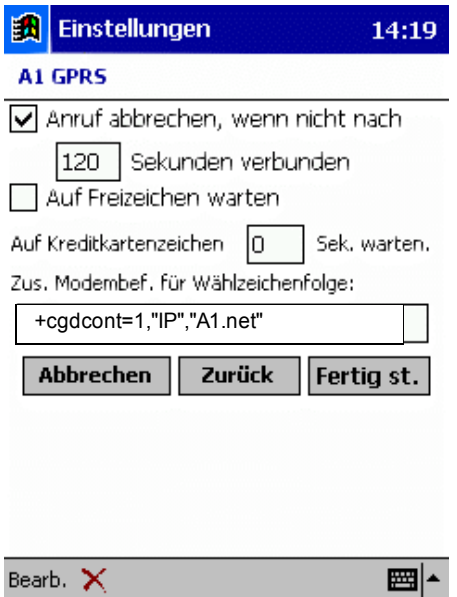

Abschließend auf "Fertig st." drücken. Folgendes sollte jetzt am Bildschirm aufscheinen ...

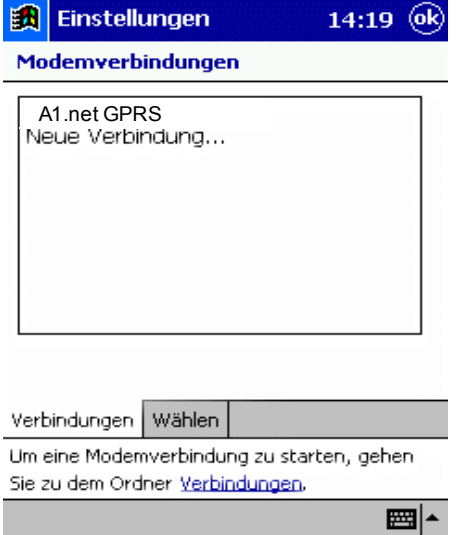

Jetzt unten auf "Wählen" drücken und es erscheint folgendes Fenster (im linken Screenshot zu sehen) ...

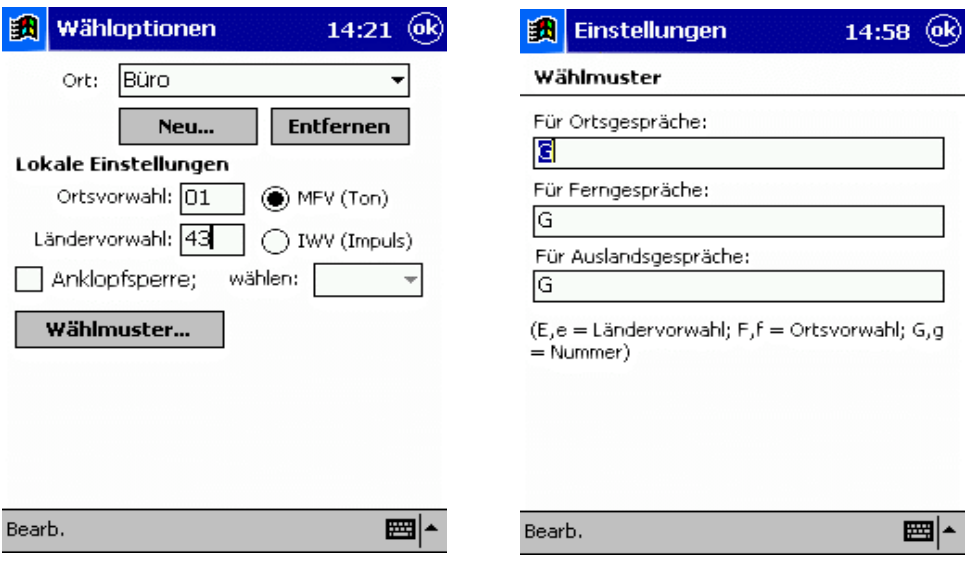

Hier unter Ortsvorwahl und Ländervorwahl die entsprechenden Werte eingeben und danach auf den Button "Wählmuster" klicken. Es erscheint jetzt der rechte Screenshot, wo das Wählmuster einzugeben ist. Hier geben wir in alle drei Felder ein "G" ein. Abschließend rechts oben auf "ok" tippen und wir gelangen wieder zu den bereits bekannten Modemverbindungen zurück ...

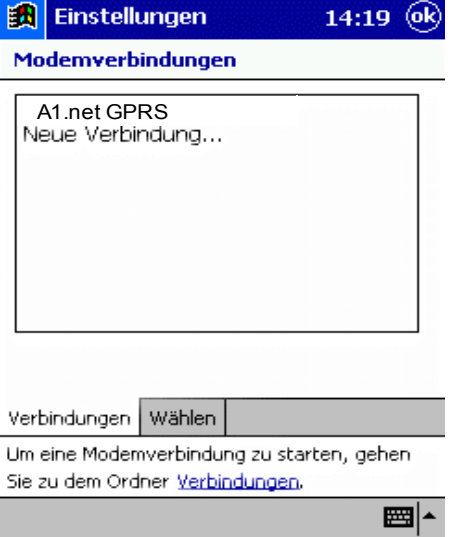

Hier kann man schon länger auf A1.net GPRS und danach auf ''Verbinden...'' (siehe linker Screenshot) tippen oder alternativ rechts oben auf ''ok'' und danach unter ''Start'' -> ''Programme'' -> ''Verbindungen'' auf den Eintrag A1.net GPRS klicken (siehe rechter Screenshot).

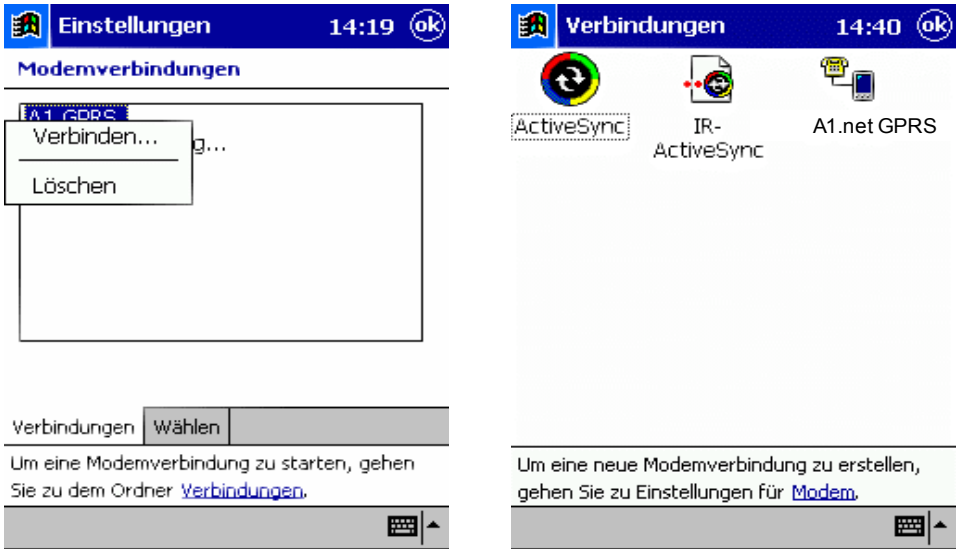

In beiden Fällen kommt man jetzt zu folgendem Fenster ...

Hier sind diese Daten einzugeben: Benutzername: ppp@A1plus.at Kennwort: ppp

Sollten Sie ein A1.net Verrechnungskonto verwenden, geben Sie bitte Ihre persönlichen A1.net Userdaten ein:

Benutzername: "A1.net Username"@A1.net Kennwort: A1.net Paßwort

 Domäne: leer lassen "Kennwort speichern" aktivieren.

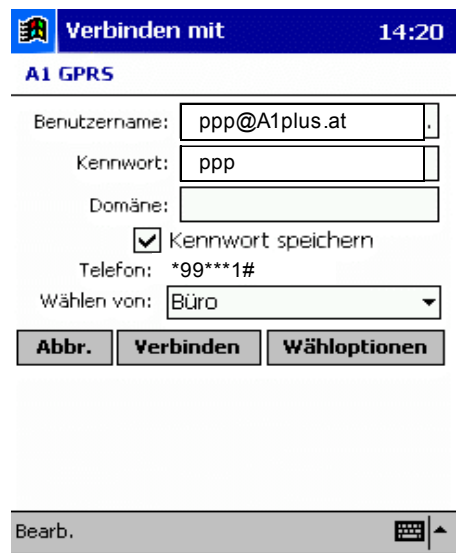

Jetzt auf den Button "Verbinden" drücken und es erscheinen u.a. folgende Einblendung ...

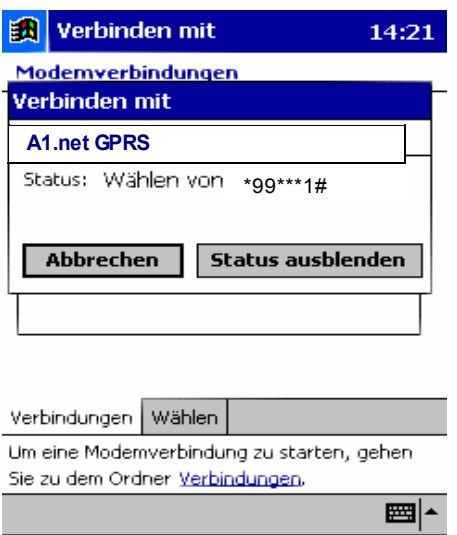

Die Konfiguration der Internetverbindung ist damit abgeschlossen. Sie können nun ins Internet einsteigen.